**FABRIKAUTOMATION**

# **QUICK START GUIDE**

# **OPC120P-F201-B17**

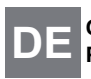

**Optical Print Inspector mit DE PROFINET-Schnittstelle**

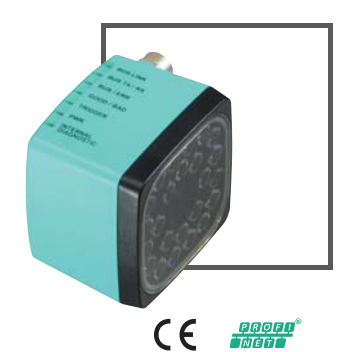

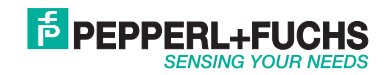

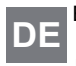

Es gelten die Allgemeinen Lieferbedingungen für Erzeugnisse und Leistungen der Elektroindustrie, herausgegeben vom Zentralver-**DE** band Elektroindustrie (ZVEI) e.V. in ihrer neusten Fassung sowie die Ergänzungsklausel: "Erweiterter Eigentumsvorbehalt".

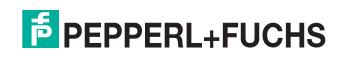

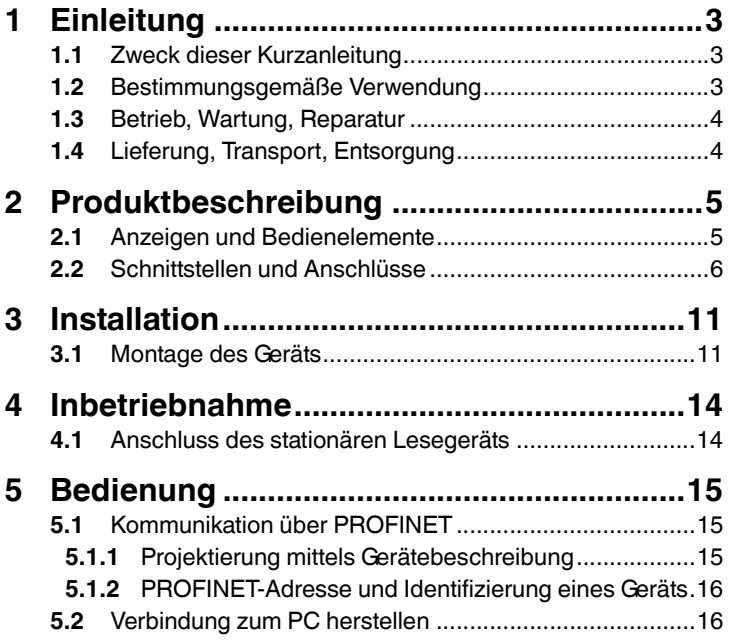

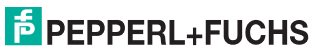

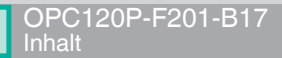

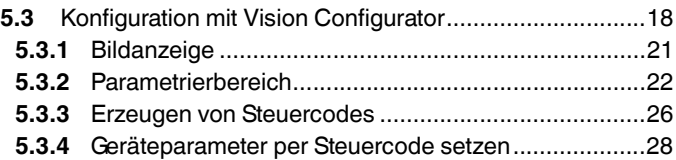

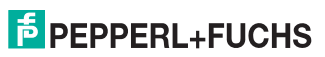

# <span id="page-4-0"></span>1 Einleitung

# 1.1 Zweck dieser Kurzanleitung

<span id="page-4-2"></span><span id="page-4-1"></span>Diese Kurzanleitung soll es Ihnen ermöglichen, die grundlegende Bedienung des Gerätes zu erlernen. Dennoch ersetzt diese Kurzanleitung nicht das Handbuch.

## 1.2 Bestimmungsgemäße Verwendung

Die stationären Lesegeräte OPC-\*, OPD-\* und OPE-\* dienen zur Decodierung von 1D- und 2D-Codes.

Das Gerät ist nur für eine sachgerechte und bestimmungsgemäße Verwendung zugelassen. Bei Zuwiderhandlung erlischt jegliche Garantie und Herstellerverantwortung.

Der Schutz von Personal und Anlage ist nicht gewährleistet, wenn das Gerät nicht entsprechend seiner bestimmungsgemäßen Verwendung eingesetzt wird.

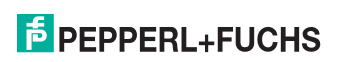

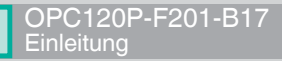

## 1.3 Betrieb, Wartung, Reparatur

<span id="page-5-0"></span>Die Verantwortung für das Einhalten der örtlich geltenden Sicherheitsbestimmungen liegt beim Betreiber.

Die Installation und Inbetriebnahme aller Geräte darf nur durch eingewiesenes Fachpersonal durchgeführt werden.

Das Gerät darf nicht repariert, verändert oder manipuliert werden.

<span id="page-5-1"></span>Senden Sie das Gerät im Fall eines Defektes immer zu Pepperl+Fuchs zurück.

### 1.4 Lieferung, Transport, Entsorgung

Überprüfen Sie Verpackung und Inhalt auf Beschädigung.

Überprüfen Sie den Lieferumfang auf Vollständigkeit und Richtigkeit.

Bewahren Sie die Originalverpackung auf. Das Gerät sollte immer in der Originalverpackung eingelagert oder transportiert werden.

Lagern Sie das Gerät immer in trockener und sauberer Umgebung. Beachten Sie die zulässigen Umgebungsbedingungen (siehe Datenblatt).

Das Gerät, das Verpackungsmaterial sowie eventuell enthaltene Batterien müssen entsprechend den einschlägigen Gesetzen und Vorschriften im jeweiligen Land entsorgt werden.

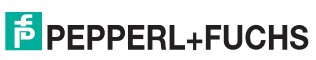

# <span id="page-6-0"></span>2 Produktbeschreibung

# 2.1 Anzeigen und Bedienelemente

<span id="page-6-1"></span>Auf der Beleuchtungseinheit sind 7 Anzeige-LEDs angebracht, die Sie über die verschiedenen Status des Geräts informieren.

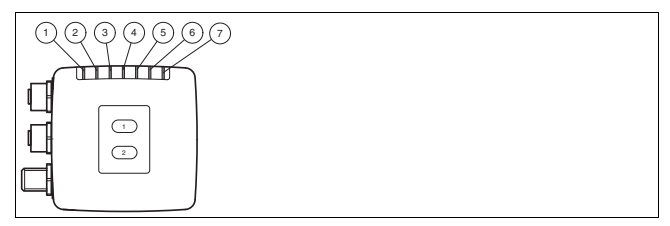

Abbildung 2.1 Anzeigen

**1 BUS LINK**

Grüne LED: PROFINET-Verbindung aktiv

- **2 BUS TX / RX** Gelbe LED: PROFINET-Datentransfer
- **3 BUS / ERR** Rote LED: PROFINET-Kommunikationsfehler
- **4 GOOD / BAD** Grün/rot LED: Lesung erfolgreich (grün) oder fehlgeschlagen (rot)

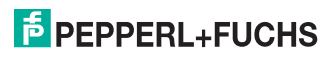

2014-11

- **5 TRIGGER** Gelbe LED: Trigger-Impuls ausgelöst
- **6 RUN** Gelbe LED: Sensor betriebsbereit
- <span id="page-7-0"></span>**7 INTERNAL DIAGNOSTICS** Rot/gelb/grün LED: Diagnosemeldung, ohne Funktion
- 2.2 Schnittstellen und Anschlüsse

Folgende Geräteanschlüsse befinden sich am Gerät.

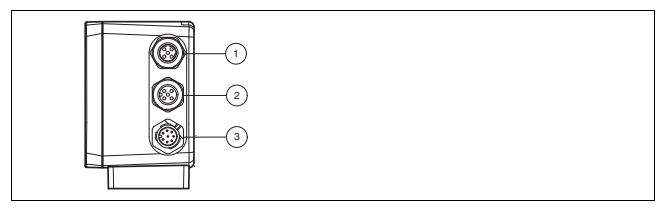

Abbildung 2.2 Geräteanschlüsse

- **1** PROFINET 1 (4-polige M12-Buchse)
- **2** PROFINET 2 (4-polige M12-Buchse)
- **3** Main (8-poliger M12-Stecker)

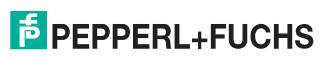

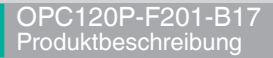

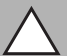

*Vorsicht!*

Beschädigung des Geräts

Anschließen von Wechselspannung oder zu hoher Versorgungsspannung kann das Gerät beschädigen oder die Gerätefunktion stören.

Falscher elektrischer Anschluss durch Verpolung kann das Gerät beschädigen oder die Gerätefunktion stören.

Gerät an Gleichspannung (DC) anschließen. Stellen Sie sicher, dass die Höhe der Versorgungsspannung im spezifizierten Bereich des Geräts liegt. Stellen Sie sicher, dass die Anschlussdrähte der verwendeten Kabeldose richtig angeschlossen sind.

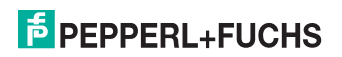

#### **Spannungsversorgung (Main)**

An der Gehäuseseite befindet sich ein 8-poliger M12-Stecker für den Anschluss der Spannungsversorgung und der Eingänge und Ausgänge. Die Pinbelegung entnehmen Sie der folgenden Grafik.

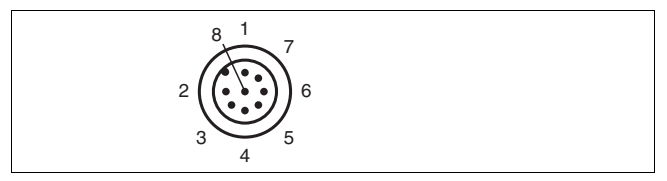

Abbildung 2.3 Anschlussbelegung (Main)

- **1** IN Trigger
- $2 + UB$
- **3** USB\_DM
- **4** USB\_DP
- **5** n.c.
- **6** n.c.
- **7** GND
- **8** n.c.

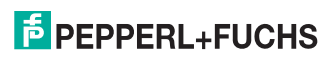

#### **PROFINET-Schnittstelle**

An der Gehäuseseite befinden sich zwei 4-polige M12-Buchsen. Die Pinbelegung entnehmen Sie der folgenden Grafik.

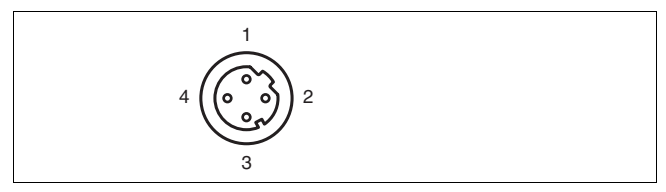

Abbildung 2.4 Anschlussbelegung PROFINET

- **1** TX+
- **2** RX+
- **3** TX-
- **4** RX-

2014-11

#### **Abschirmung von Leitungen**

Das Abschirmen ist eine Maßnahme zur Dämpfung elektromagnetischer Störungen. Damit diese Störströme nicht selbst zur Störquelle werden, ist eine niederohmige bzw. impedanzarme Verbindung zum Schutzleiter bzw. Potenzialausgleich besonders wichtig.

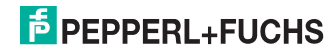

Verwenden Sie nur Leitungen mit Schirmgeflecht, vermeiden Sie Leitungen mit Folienschirm. Die Abschirmung wird beidseitig aufgelegt d. h. im Schaltschrank bzw. an der Steuerung **und** am Lesekopf. Die als Zubehör erhältliche Erdungsklemme ermöglicht das einfache Einbeziehen in den Potenzialausgleich.

In Ausnahmefällen kann eine einseitige Anbindung günstiger sein, wenn

- keine Potenzialausgleichsleitung verlegt ist bzw. keine Potenzialausgleichsleitung verlegt werden kann.
- ein Folienschirm verwendet wird.

Bei der Abschirmung müssen ferner folgende Punkte beachtet werden:

- Verwenden Sie Kabelschellen aus Metall, die die Abschirmung großflächig umschließen.
- Legen Sie den Kabelschirm direkt nach Eintritt in den Schaltschrank auf die Potenzialausgleichsschiene.
- Führen Sie Schutzerdungsanschlüsse sternförmig zu einem gemeinsamen Punkt.
- Verwenden Sie für die Erdung möglichst große Leitungsquerschnitte.

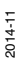

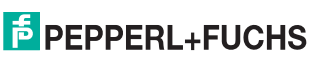

- <span id="page-12-0"></span>3 Installation
- 3.1 Montage des Geräts

#### <span id="page-12-1"></span>*Hinweis!*

#### *Montage eines optischen Gerätes*

- Zielen Sie mit dem Sensor nicht in die Sonne.
- Schützen Sie den Sensor vor direkter und dauerhafter Sonneneinwirkung.
- Beugen Sie die Bildung von Kondensation vor, indem Sie den Sensor keinen großen Temperaturschwankungen aussetzen.
- Setzen Sie den Sensor keinen Einflüssen von aggressiven Chemikalien aus.
- Halten Sie die Scheiben des Gerätes sauber. Verwenden Sie dazu weiche Tücher und gegebenenfalls handelsübliche Glasreiniger.

Wir empfehlen in regelmäßigen Abständen die Optikfläche zu reinigen und Verschraubungen, sowie die elektrischen Verbindungen zu überprüfen.

Die Untergrundfläche muss plan sein, um Gehäuseverzug beim Festziehen zu vermeiden. Achten Sie darauf, dass nach der Montage des Sensors noch genügend Platz vorhanden ist, die Anschlusskabel am Sensor anzuschließen.

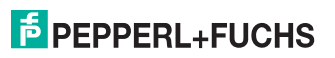

Zur einfachen Montage des Lesegerätes in Ihrer Anlage verfügt das Lesegerät am Gehäuseboden über vier symmetrisch angeordnete M6-Gewinde.

Der Leseabstand ist je nach Lesegerät unterschiedlich. Entnehmen Sie den passenden Leseabstand aus den technischen Daten des zu montierenden Lesegerätes.

Die folgende Abbildung zeigt alle relevanten Abmaße des Gehäuses in mm:

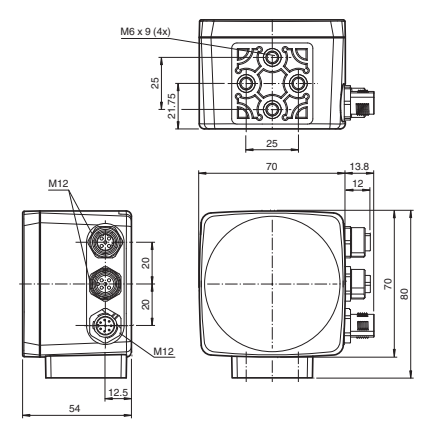

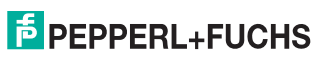

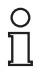

### *Hinweis!*

#### *Verbindung mit Schutzerde*

Achten Sie bei der Installation darauf, dass das Gerät mit Schutzerde verbunden wird.

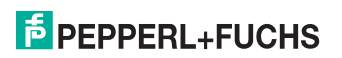

# <span id="page-15-0"></span>4 Inbetriebnahme

# 4.1 Anschluss des stationären Lesegeräts

<span id="page-15-1"></span>Versorgen Sie das Lesegerät über den Main-Anschluss am Gerät mit Spannung. Siehe Kapitel [2.2](#page-7-0)

Die Konfiguration des Sensors erfolgt normalerweise ausschließlich mithilfe der Maschinensteuerung. Zu Testzwecken und zum Ausarbeiten der optimalen Einstellungen kann der Sensor auch mithilfe von Vision Configurator konfiguriert werden. Siehe Kapitel [5.3](#page-19-0)

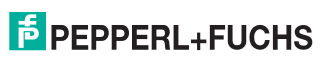

DE

# <span id="page-16-0"></span>5 Bedienung

<span id="page-16-1"></span>5.1 Kommunikation über PROFINET

### 5.1.1 Projektierung mittels Gerätebeschreibung

<span id="page-16-2"></span>Ein Feldgerät wird wie bei PROFIBUS DP über eine Gerätebeschreibung in das Projektierungswerkzeug eingebunden. Die Eigenschaften des Feldgerätes werden in der GSD-Datei beschrieben. Die GSD-Datei enthält die Daten des Feldgerätes (technische Merkmale und Informationen zur Kommunikation) die Sie benötigen, um das Gerät in einem PROFINET-Netzwerk zu betreiben.

Die GSD-Datei importieren Sie in ein Projektierungswerkzeug. Den einzelnen Kanälen der Feldgeräte werden Peripherie-Adressen zugeordnet. Die Peripherie-Eingangsadressen enthalten die empfangenen Daten. Das Anwenderprogramm wertet diese aus und verarbeitet sie. Das Anwenderprogramm bildet die Peripherie-Ausgangswerte und gibt sie an die Auswerteeinheit.

Wenn die Projektierung abgeschlossen ist, erhält der IO-Controller die Projektier- und Konfigurationsdaten. Die Feldgeräte werden automatisch vom IO-Controller parametriert und konfiguriert.

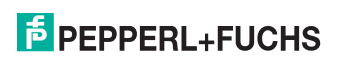

DE - 15

#### **GSD-Datei herunterladen**

Sie finden die passende GSD-Datei auf der Produktdetailseite des Geräts im Bereich **Software**.

Um auf die Produktdetailseite des Geräts zu gelangen, rufen Sie http://www.pepperl-fuchs.com auf und geben Sie z. B. die Produktbezeichnung oder Artikelnummer in die Suchfunktion ein.

#### **Konfiguration mithilfe der GSD-Datei**

Importieren Sie die GSD-Datei in Ihre Steuerung.

<span id="page-17-0"></span>Der Lesekopf erscheint innerhalb der **OPC Codeleser** in der Baugruppenansicht der Steuerung.

#### 5.1.2 PROFINET-Adresse und Identifizierung eines Geräts

Jedes Feldgerät verfügt über eine eindeutige Geräteidentifizierung. Diese Geräteidentifizierung setzt sich zusammen aus:

- einem Gerätenamen. Im Auslieferungszustand lautet der Gerätename opc-f201.
- <span id="page-17-1"></span>■ einer **IP-Adresse**. Im Auslieferungszustand lautet die IP-Adresse 192.168.2.3.
- <span id="page-17-2"></span>5.2 Verbindung zum PC herstellen

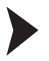

- IP-Adresse des PCs einstellen (Windows 7)
- 1. Wählen Sie **Start > Systemsteuerung**.

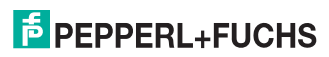

- 2. Wählen Sie **Netzwerk- und Freigabecenter**.
- 3. Wählen Sie **Adaptereinstellungen ändern** im Fenster Netzwerk- und Freigabecenter.
- 4. Doppelklicken Sie die gewünschte Verbindung.

**└ Das Eigenschaften-Fenster der gewählten Verbindung** erscheint.

5. Doppelklicken Sie **Internetprotokoll Version 4 (TCP/IPv4)**.

Das Eigenschaften-Fenster des TCP/IP-Protokolls erscheint.

- 6. Aktivieren Sie **Folgende IP-Adresse verwenden**.
- 7. Tragen Sie eine IP-Adresse ein, deren Netzwerkteil (die ersten drei Segmente) zum Netzwerkteil des Sensors identisch ist, z. B. 192.168.002.090. Der Geräteteil (das letzte Segment) muss sich von der IP-Adresse des Sensors unterscheiden. Falls Sie die IP-Adresse des Sensors nicht kennen, können Sie dem Sensor eine neue IP-Adresse per Steuercode zuweisen. Siehe Kapitel [5.3.4](#page-29-1)
- 8. Tragen Sie als Netzmaske 255.255.255.0 ein.
- 9. Klicken Sie auf **OK** und **Schließen**.

 Die Netzwerkkonfiguration ist damit abgeschlossen und der Sensor kann verwendet werden.

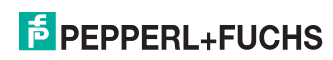

2014-11

#### <span id="page-19-0"></span>OPC120P-F201-B17 Bedienung

## 5.3 Konfiguration mit Vision Configurator

Die Konfiguration des Sensors erfolgt normalerweise ausschließlich mithilfe der Maschinensteuerung. Zu Testzwecken und zum Ausarbeiten der optimalen Einstellungen kann der Sensor auch mithilfe von Vision Configurator konfiguriert werden.

#### *Hinweis!*

Sobald der Sensor eine PROFINET-Verbindung zur Maschinensteuerung hergestellt hat, werden die Einstellungen, die mithilfe von Vision Configurator vorgenommen wurden inklusive der Netzwerkkonfiguration, durch die Einstellungen der Maschinensteuerung überschrieben.

Vision Configurator ermöglicht die komfortable Bedienung des Sensors mithilfe einer übersichtlichen Bedienoberfläche. Zu den Standardfunktionen gehören z. B. die Herstellung einer Verbindung zum Sensor, die Parametrierung von Betriebsparameter, die Speicherung von Datensätzen, die Visualisierung von Daten und die Fehlerdiagnose.

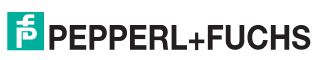

#### **Vision Configurator herunterladen**

Sie finden die aktuelle Version von Vision Configurator auf der Produktdetailseite des Sensors im Bereich **Software**.

Um auf die Produktdetailseite des Sensors zu gelangen, rufen Sie http://www.pepperl-fuchs.com auf und geben Sie z. B. die Produktbezeichnung oder Artikelnummer in die Suchfunktion ein.

Folgende Benutzerrollen sind in Vision Configurator vordefiniert.

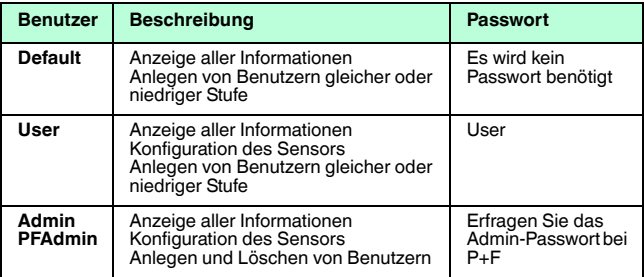

Nach dem Anmeldevorgang öffnet sich der Anwendungsbildschirm. Je nachdem welcher Benutzer beim Anmeldevorgang gewählt wurde, sind manche Funktionen nicht verfügbar.

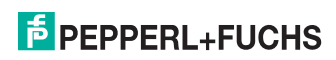

### OPC120P-F201-B17 **Bedienung**

DE

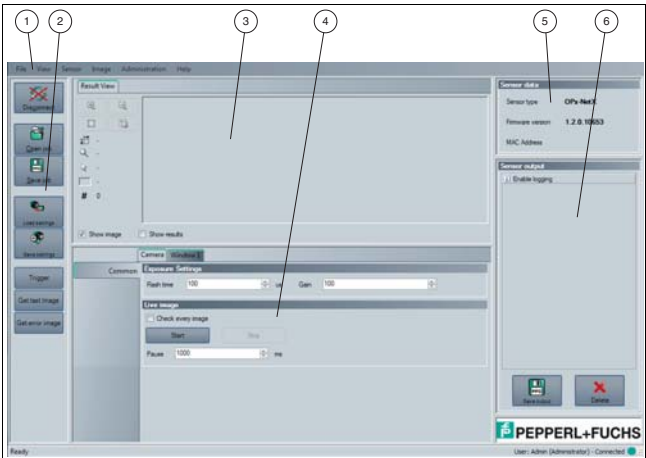

Abbildung 5.1 Anwendungsbildschirm

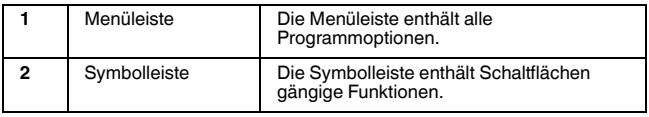

2014-11

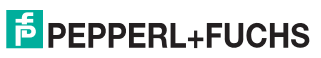

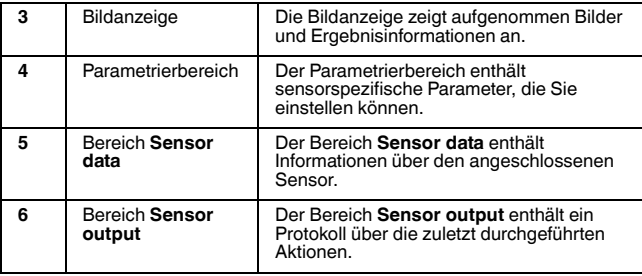

#### 5.3.1 Bildanzeige

<span id="page-22-0"></span>In der Bildanzeige gibt es unterschiedliche Möglichkeiten, sich die aufgenommenen Daten anzeigen zu lassen. Über die Kontrollkästchen **Show image** und **Show results** können Sie die Bildanzeige im linken Bereich und die Ergebnisanzeige im rechten Bereich ein- und ausblenden.

Die Bildanzeige zeigt das vom Sensor aufgenommene Bild an. Falls auf dem Bild innerhalb des Lesebereichs ein Code gelesen werden konnte, zeigt die Ergebnisanzeige das Leseergebnis, die Codeart sowie die benötigte Dekodierzeit an.

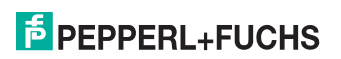

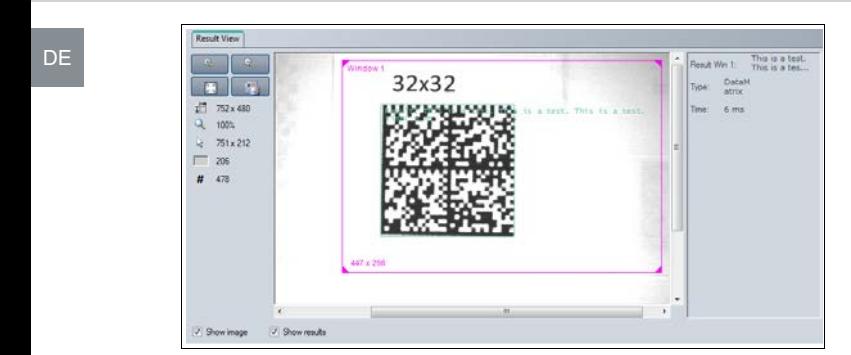

<span id="page-23-0"></span>Abbildung 5.2 Bild- und Ergebnisanzeige

#### 5.3.2 Parametrierbereich

Im Parametrierbereich werden verschiedene Parameterangaben aufgeführt. Die einzelnen Parameter sind abhängig vom angeschlossenen Sensortyp und von den Berechtigungen des angemeldeten Benutzers. Abhängig von den eingestellten Parametern oder der Firmware werden einige Felder ausgegraut dargestellt.

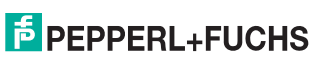

#### **Parametrierbereich Camera - Common**

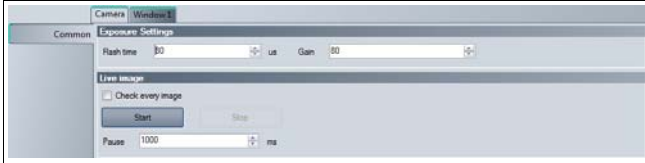

Abbildung 5.3 Parametrierbereich **Camera - Common**

#### **Exposure Settings**

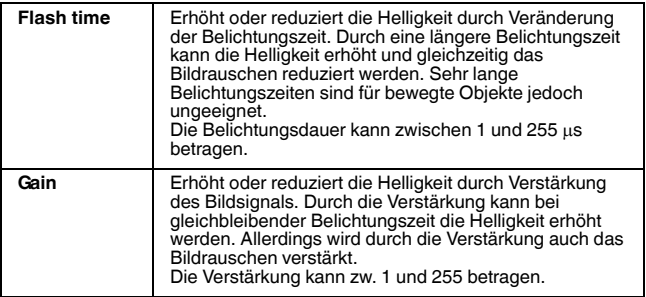

2014-11

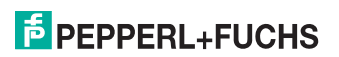

DE

#### **Live Image**

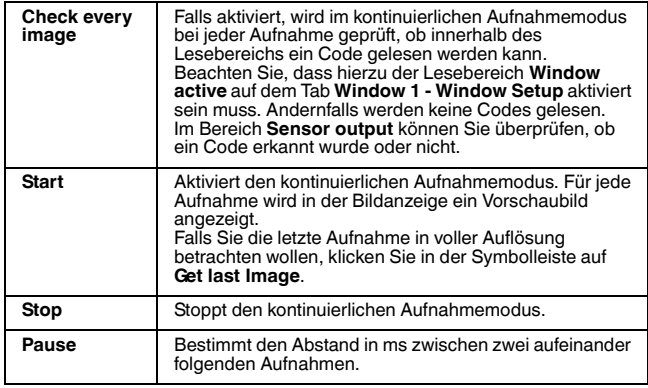

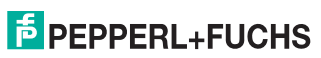

#### **Parametrierbereich Window 1 - Window Setup**

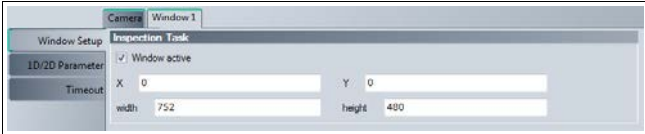

Abbildung 5.4 Parametrierbereich **Window 1 - Window Setup**

#### **Inspection Task**

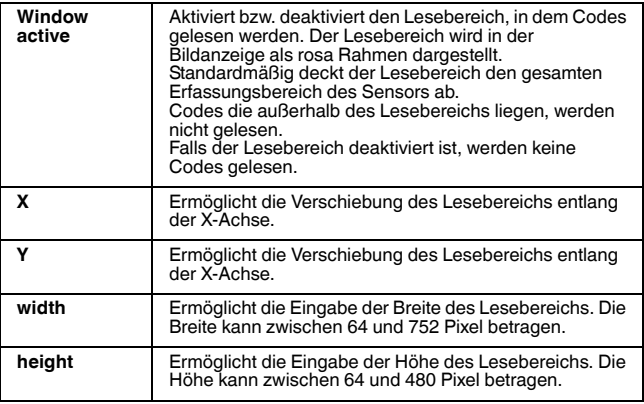

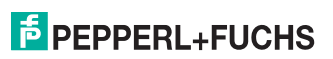

#### OPC120P-F201-B17 Bedienung

#### <span id="page-27-1"></span>5.3.3 Erzeugen von Steuercodes

<span id="page-27-0"></span>Mithilfe von Vision Configurator können Sie Steuercodes erzeugen, mit denen Sie dem Sensor einen Gerätenamen und eine IP-Adresse zuweisen können.

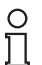

#### *Tipp*

Die Erzeugung von Steuercodes ist auch möglich, wenn kein Sensor mit Vision Configurator verbunden ist. Hierdurch können Sie z. B. einen Steuercode erzeugen, um einem Sensor eine bestimmte IP-Adresse zuzuweisen und anschließend eine Verbindung zu einem PC herzustellen. Siehe Kapitel [5.2](#page-17-2)

#### AENABLE-Steuercode erzeugen

Dieser Steuercode aktiviert die Parametrierung mittels Steuercodes.

- 1. Wählen Sie in der Menüleiste **Administration > Create reader programming code**.
- 2. Wählen Sie **AENABLE** im Bereich **Select function**.

 Der Steuercode wird im Bereich **Control Code** in unterschiedlichen Größen angezeigt.

3. Um den Steuercode auszudrucken, klicken Sie auf **Print** bzw. **Print preview**.

Um den Steuercode zu speichern, klicken Sie auf **Save image**.

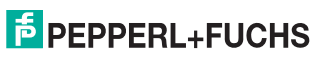

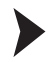

#### Steuercode für IP-Adresse erzeugen

Dieser Steuercode weist dem Sensor eine IP-Adresse zu.

- 1. Wählen Sie in der Menüleiste **Administration > Create reader programming code**.
- 2. Wählen Sie **Input IP** im Bereich **Select function** und geben Sie die gewünschte IP-Adresse in das Textfeld ein. Geben Sie die Netzmaske als CIDR-Notation im Feld **Network mask** ein, z. B. entspricht die CIDR-Notation 24 der Netzmaske 255.255.255.0.

 Der Steuercode wird im Bereich **Control Code** in unterschiedlichen Größen angezeigt.

3. Um den Steuercode auszudrucken, klicken Sie auf **Print** bzw. **Print preview**.

Um den Steuercode zu speichern, klicken Sie auf **Save image**.

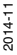

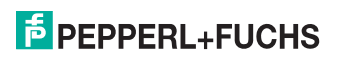

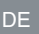

#### Steuercode für Gerätenamen erzeugen

Dieser Steuercode weist dem Sensor einen Gerätenamen zu.

- 1. Wählen Sie in der Menüleiste **Administration > Create reader programming code**.
- 2. Wählen Sie **Input device name** im Bereich **Select function** und geben Sie in das Textfeld den Gerätenamen für den Sensor ein.

 Der Steuercode wird im Bereich **Control Code** in unterschiedlichen Größen angezeigt.

- <span id="page-29-0"></span>3. Um den Steuercode auszudrucken, klicken Sie auf **Print** bzw. **Print preview**. Um den Steuercode zu speichern, klicken Sie auf **Save image**.
- <span id="page-29-1"></span>5.3.4 Geräteparameter per Steuercode setzen

Sie können den Gerätenamen und die IP-Adresse per Steuercode zuweisen. Um Steuercodes zu erzeugen, benutzen Sie Vision Configurator. Siehe Kapitel [5.3.3](#page-27-1)

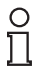

#### *Hinweis!*

Der Parametriermodus kann nur innerhalb der ersten 10 Minuten nach dem Einschalten des Sensors aktiviert werden.

2014-11

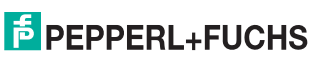

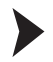

#### Parametriermodus aktivieren

1. Halten Sie die Taste **2** auf der Rückseite des Sensors länger als 2 Sek. gedrückt.

**→** Die Trigger-LED blinkt gelb und das Kamerasystem des Sensors beginnt zu blitzen.

2. Bringen Sie den **AENABLE**-Steuercode in das Sichtfeld des Sensors.

 Ein rotes Licht im Sichtfeld des Sensors zeigt an, dass der Steuercode korrekt erfasst wurde. Der Parametriermodus ist aktiviert.

#### Parameter setzen

Um einen Parameter zu vergeben, bringen Sie den entsprechenden Steuercode in das Sichtfeld des Sensors.

 Ein rotes Licht im Sichtfeld des Sensors zeigt an, dass der Steuercode erfasst und der Parameter gesetzt wurde.

Parametriermodus deaktivieren

Drücken Sie die Taste **2** auf der Rückseite des Sensors.

 Die Trigger-LED erlischt und das Blitzen des Kamerasystems stoppt.

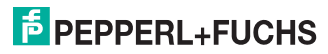

DE

# **FABRIKAUTOMATION – SENSING YOUR NEEDS**

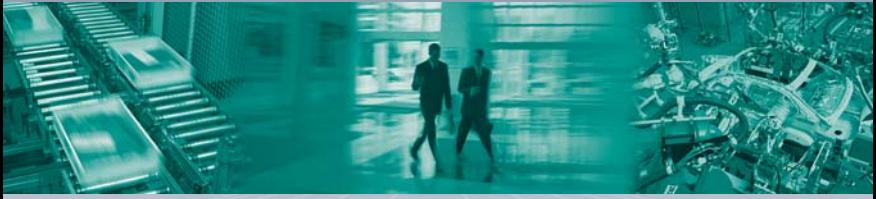

#### **Zentrale weltweit**

Pepperl+Fuchs GmbH 68307 Mannheim · Deutschland Tel. +49 621 776-0 E-Mail: info@de.pepperl-fuchs.com

#### **Zentrale USA**

Pepperl+Fuchs INC Twinsburg, Ohio 44087 · USA Tel. +1 330 4253555 E-Mail: sales@us.pepperl-fuchs.com

#### **Zentrale Asien**

Pepperl+Fuchs Pte Ltd. Singapur 139942 Tel. +65 67799091 E-Mail: sales@sg.pepperl-fuchs.com

# **www.pepperl-fuchs.com**

**E** PEPPERL+

TDOCT-3954\_GER 11/2014